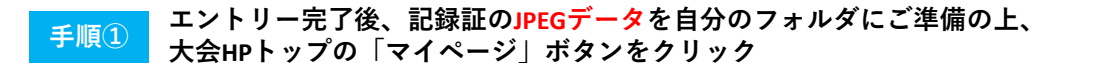

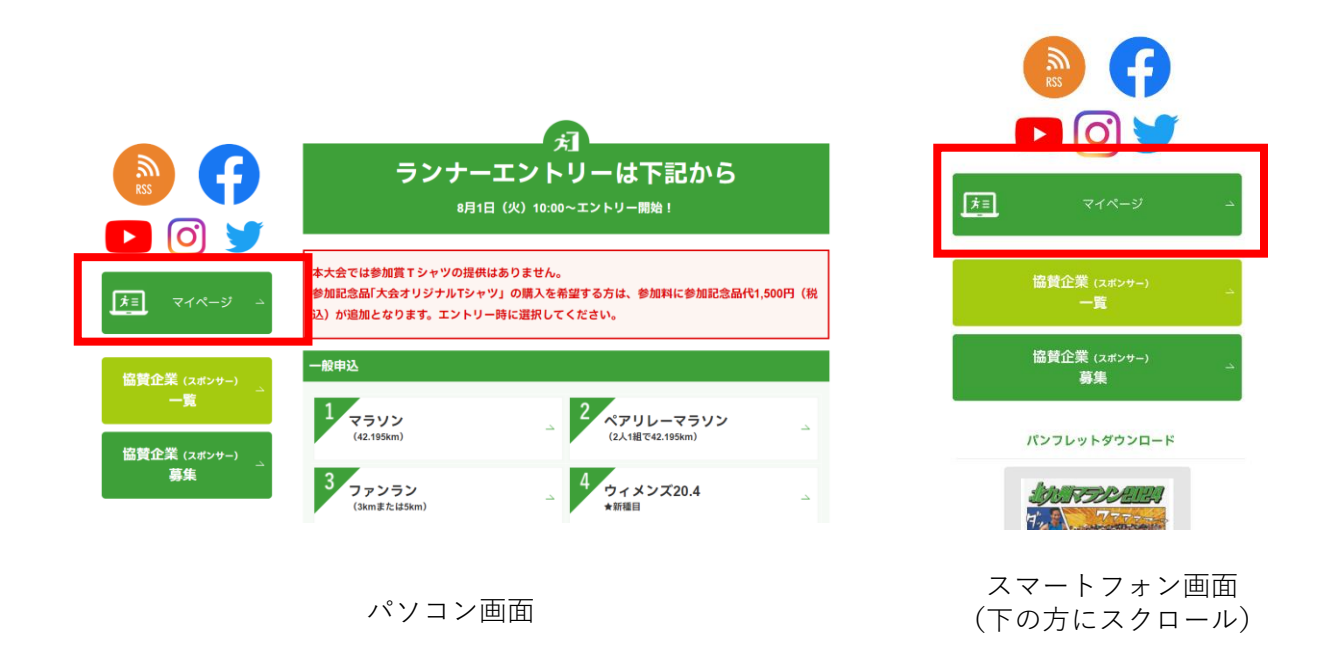

**手順② 北九州マラソンスピードランナー枠のエントリーをしたRUNNETIDとPWを入力し、 マイページにログイン**

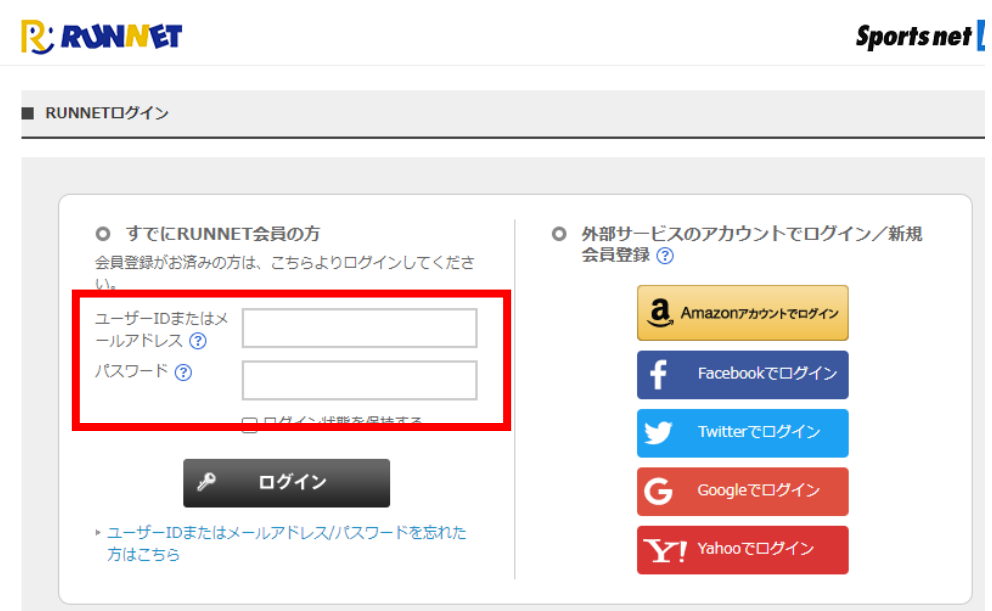

※すでにログインしている方は次の手順③へ

※**ID、PWを忘れた人はこちらから https://runnet.jp/reminderAction.do**

大会HPへ

### **手順③ ログイン後ページを下の方までスクロールしていただき「抽選申込済み大会一覧」の氏名部分に 表示されている青い「アップロード」ボタンをクリック**

■申込状況は以下のアイコンで表示されます。

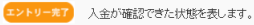

● ネス金 う 支払方法によっては、5営業日ほどかかる場合もあります。まだ入金されていない状態を表します。入金期限までにお支払いが必要となりま すのでご注意ください。ご入金が完了しませんと当該大会に参加することができません。

■無効 入金期限が過ぎたエントリーは無効となります。受付期間内であれば再度エントリー可能です。

#### | 抽選申込済み大会一覧

抽選の結果当選しましたら、ステータスの「当選」をクリックし、詳細を確認の上、参加料を入金してください。 『www.ww.salow.co.co. ハッ・シハッ・ヨニューション、『www.salaws.co. 』のWindows<br>参加料のご人金が完了しませんと大会に参加できません。<br>当選し人金方法が確定した場合には、上部の「エントリー済み大会一覧」にも表示されます。 当通しヘ亜カ法の確定しに場合には、正部のユントリー消みヘ云一頁」にも表示されます。<br><mark>抽選大会は申し込み状況に関わらず、抽選大会一覧に大会開催日まで表示されます。</mark><br>- 参加料**の入金手続きについて** 

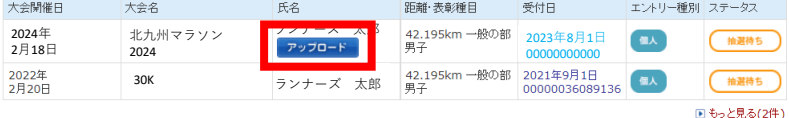

● 申込状況は以下のアイコンで表示されます。

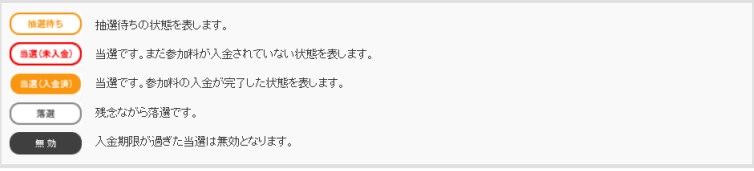

# **手順④ 「編集する」ボタンをクリック**

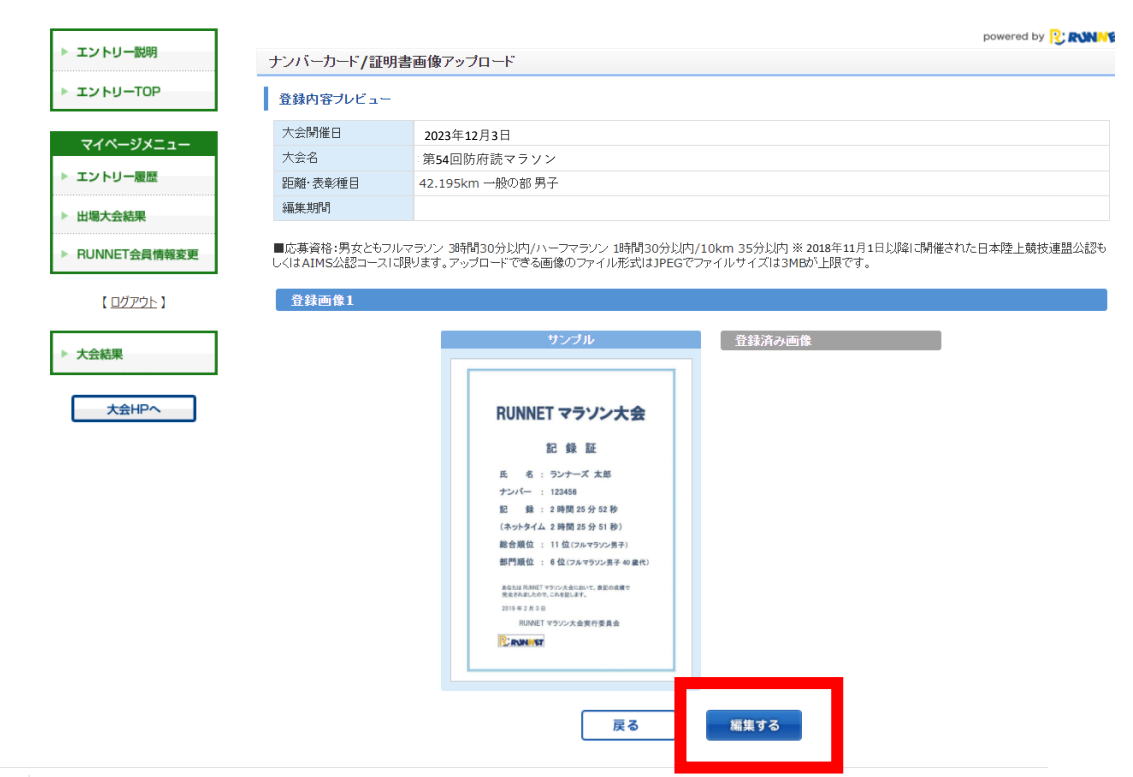

 $\sim$ 

## **手順⑤ 「ファイルを選択」ボタンをクリックし、自分のフォルダから記録証画像を選択し、 「確認する」ボタンをクリック**

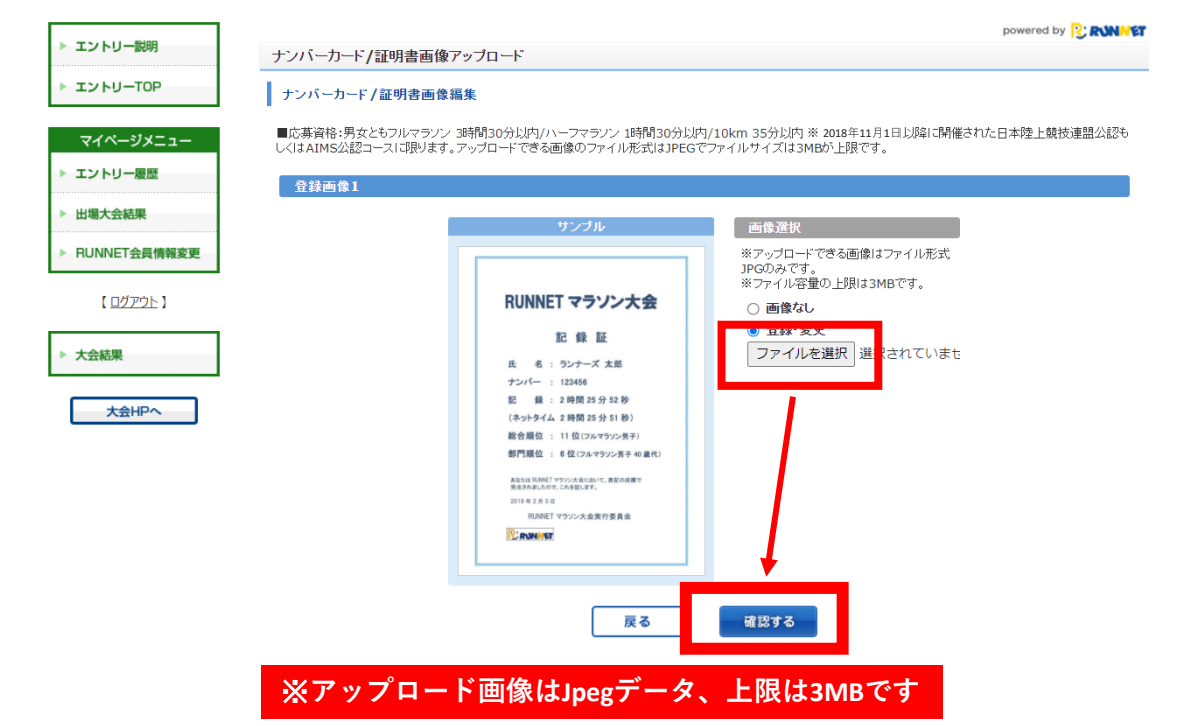

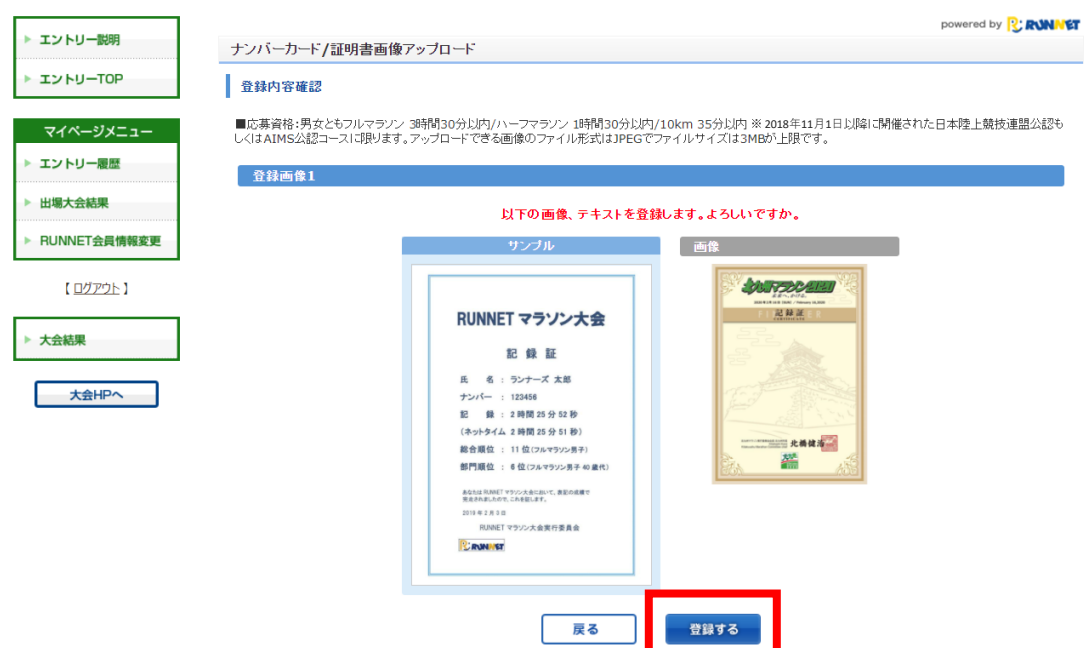

# **手順⑦ 登録済み画像に選択した画像が表示されていれば、アップロード完了!**

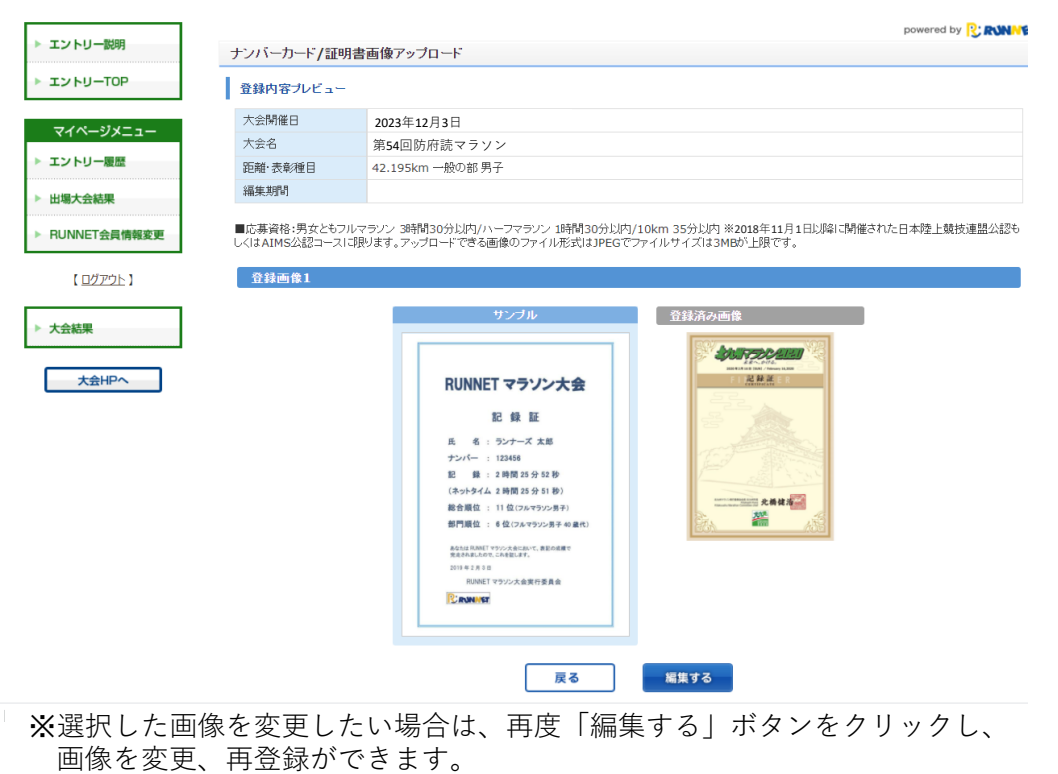